**Подготовка данных к моделированию свойств Начальный набор данных**

### **Скважинные / Сейсмические данные**

- **• Каротаж фаций**
	- литология
	- тип насыщения
	- седиментологические фации и др.
- **• Петрофизические каротажи/ керн**
	- минерализация
	- пористость & проницаемость,
	- водонасыщенность, эффективная мощность и пр.
- **• Вторичные данные**,
	- Сейсмические атрибуты (относящиеся к фациям или петрофизические)

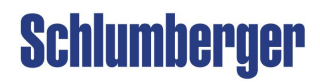

### **Подготовка данных к моделированию свойств Интерпретация фаций / литологии в Petrel**

#### **Интерпретация фаций или литологии может быть получена из:**

- **• Кроссплот**
- **• Данные РИГИС**
- **• Известные условия осадконакопления или аналогичное месторождение**
- **• Techlog (программа для петрофизического анализа)**

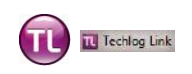

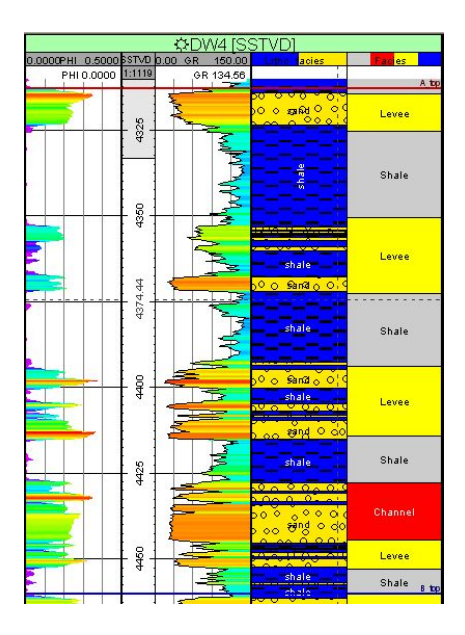

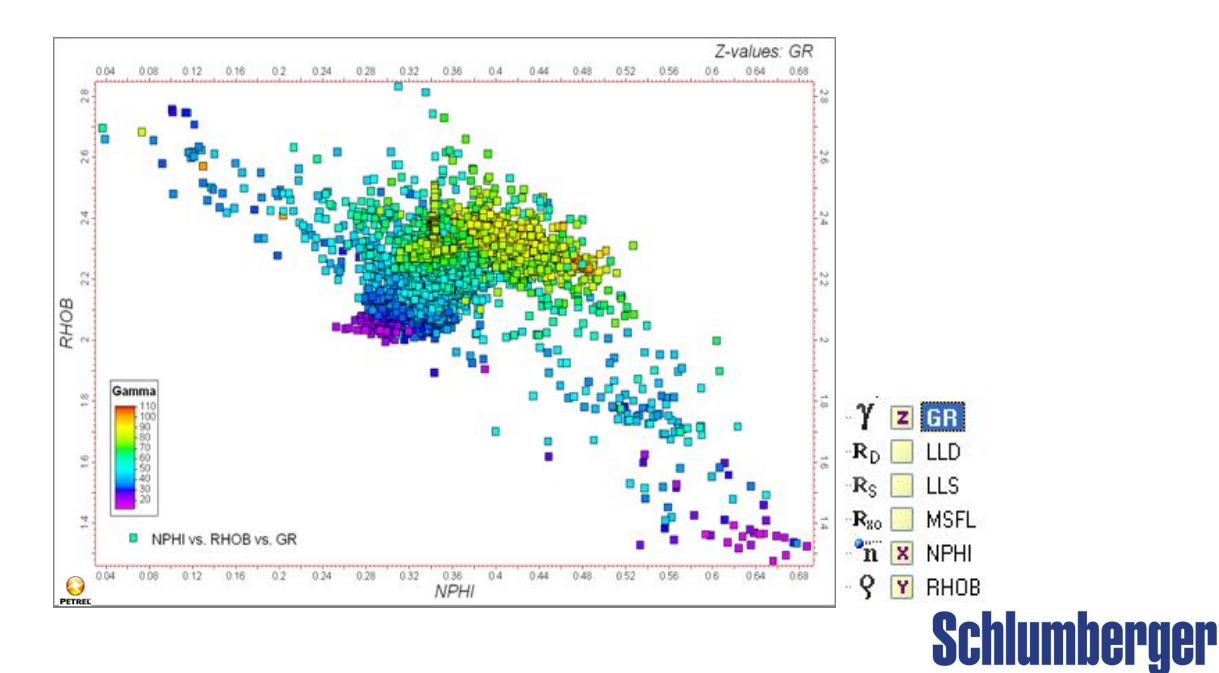

# **Подготовка данных к моделированию свойств Интерпретация фаций / литологии в Petrel**

#### **Фации/Литология или дискретные свойства могут быть созданы или импортированы из:**

- **Калькулятор каротажей** создание кондиционных пределов из существующих каротажей
- **Интерактивное рисование** используя кисточку в окне Well section
- **Искусственные нейронные сети** –классифицирует дискретный каротаж на основе различных входных каротажей
- **Импорт**  с помощью ASCII файлов, через OpenSpirit илиIP plugin
- **Синтетические каротажи** созданные из 3D модели свойств

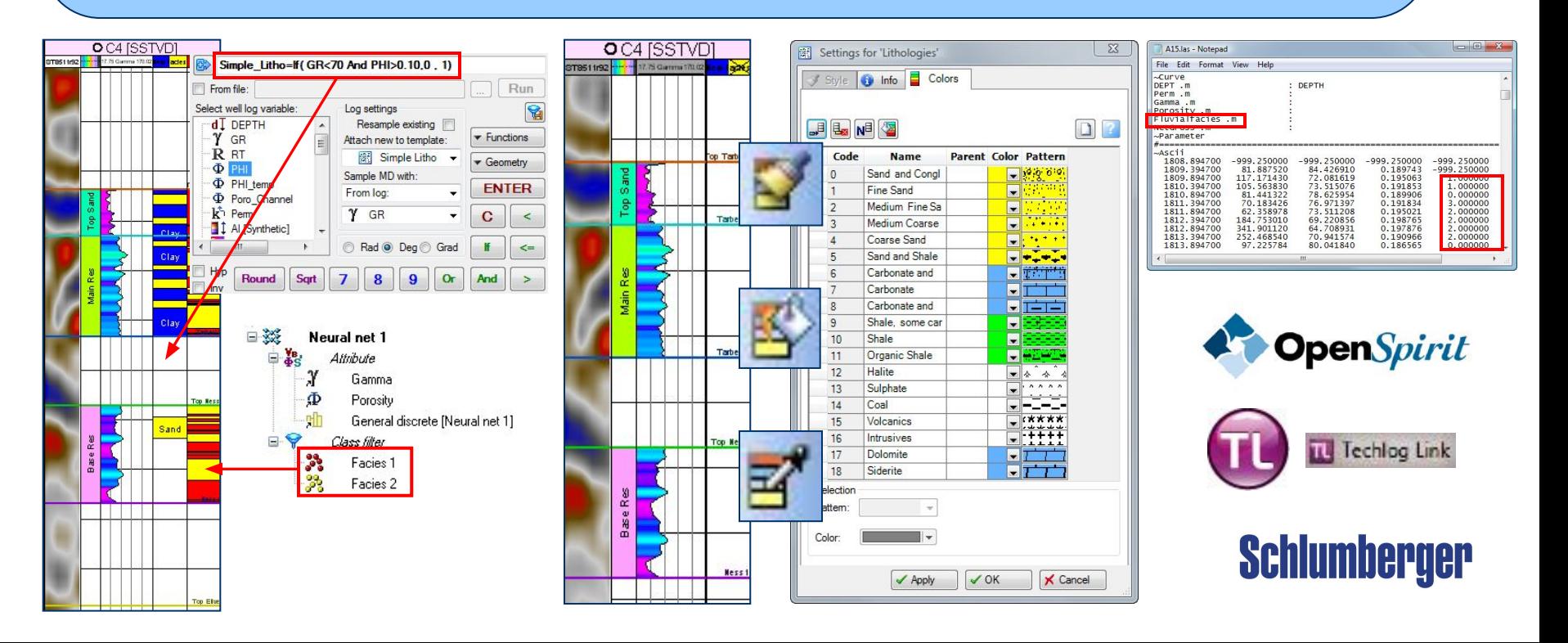

# **Подготовка данных к моделированию свойств Как создать шаблон фаций**

**Если импортированы непрерывные карторажи (такие, как GR, SP и др.), то онри могут быть использованы для созания фациального / литологического каротажа. Сначало необходимо определить фациальный шаблон:**

1. На панели **Templates** ПКМ по папке*Discrete property templates* .

2. Выберите *'Insert new property template'*.

3. Откройте новый шаблон **'Untitled 1'** и используйте иконку **remove/add rows**.

4. Наберите **имя фации** и поменяйте цвет и заливку на закладке **Color.**

5. Перейдите на закладкку **Info** и переименуйте шаблон.

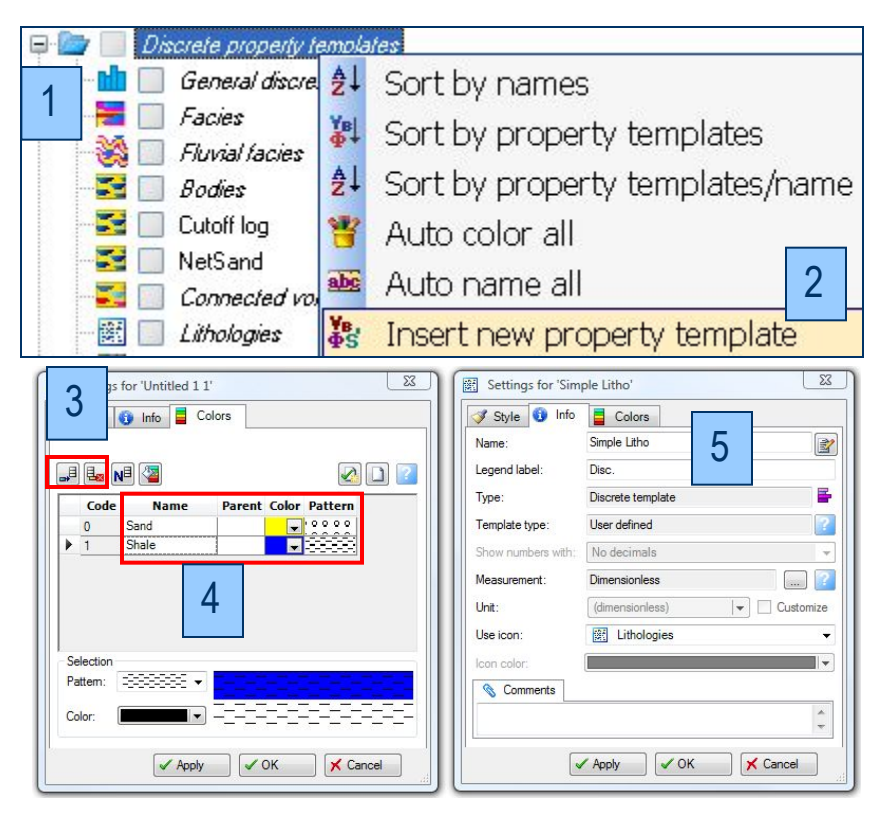

### **Schlumberger**

# **Property Modeling Data Preparation Create new Facies log using the Well logs calculator**

**Create a new discrete log that is defined by cut-off values from a continous log:**

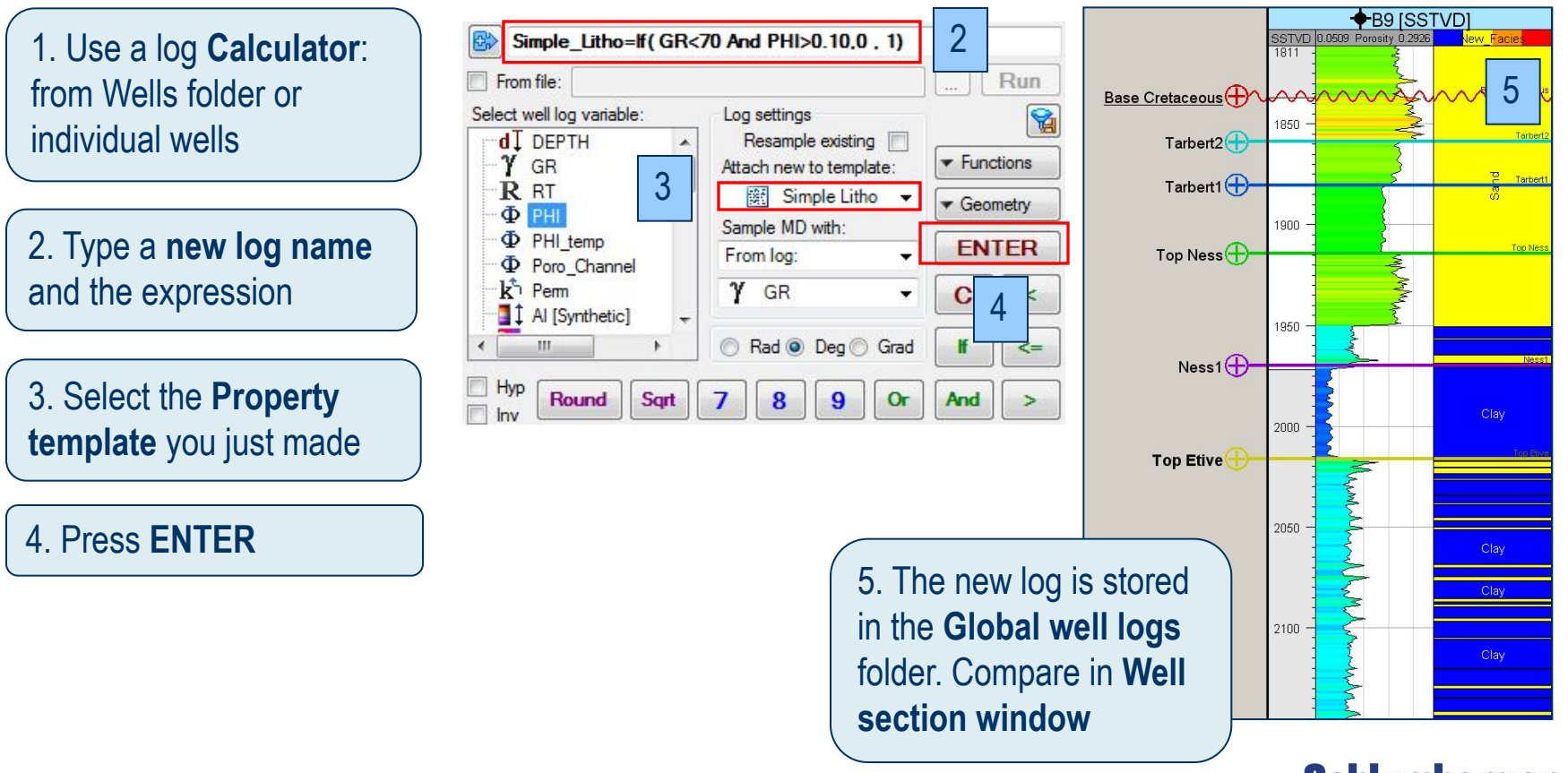

**Schlumberger** 

### **Подготовка данных к моделированию свойств Создание нового фациального каротажа с помощью калькулятора**

**Создание нового дискретного каротажа из непрерывного каротажа с помощью кондиционных пределов:**

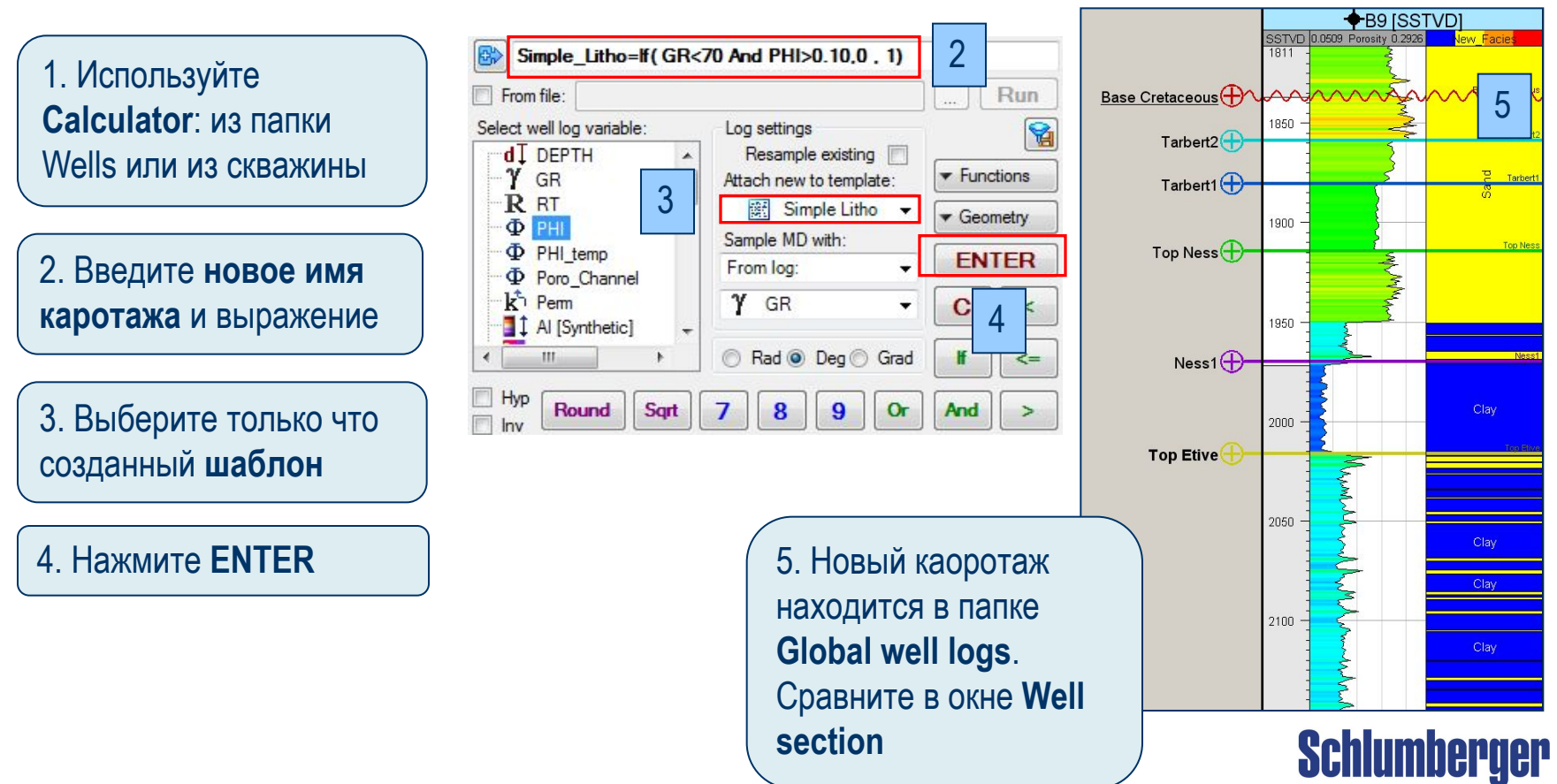

# **Подготовка данных к моделированию свойств Интерактивное создание нового фациального каротажа**

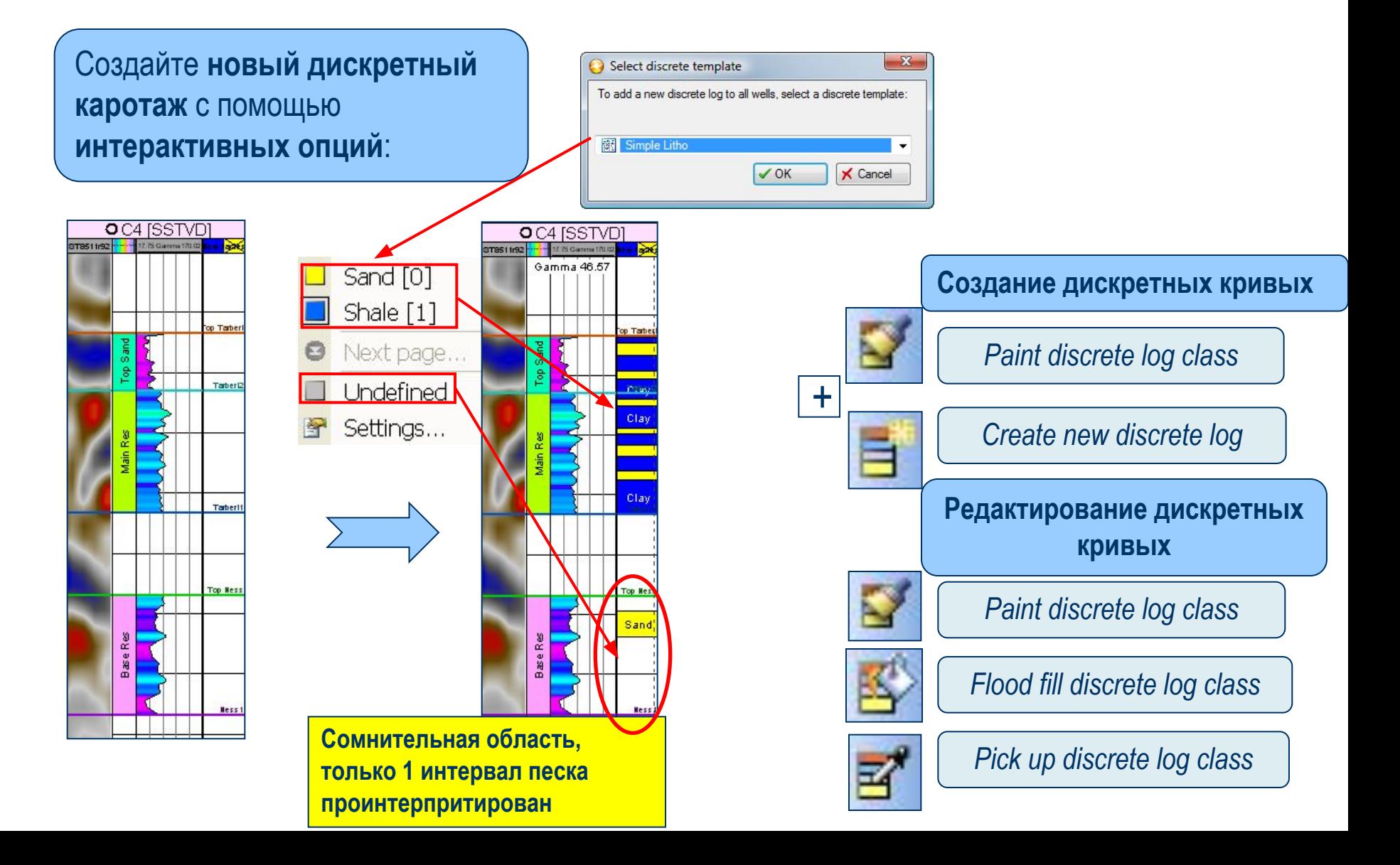

### **Подготовка данных к моделированию свойств Нейронные сети – Методы и входные данные**

**Цель**: Создать новый **дискретный каротаж** на основе **непрерывных каротажей** в шаблонных скважинах. Каждый входной каротаж может скоррелирован для создания взаимосвязи.

Выберите тип модели: **Classification** для дискретных каротажей и **Estimation** для непрерывных.

Выберите **Тип данных**: каротажи.

Выберите **Скважины** для использования;они должны иметь общие каротажи.

Выберите **Каротажи** в качестве входных данных для обучения.

Нажмите **Correlation analysis**, чтобы просмотреть коэффициенты корреляции каротажей.

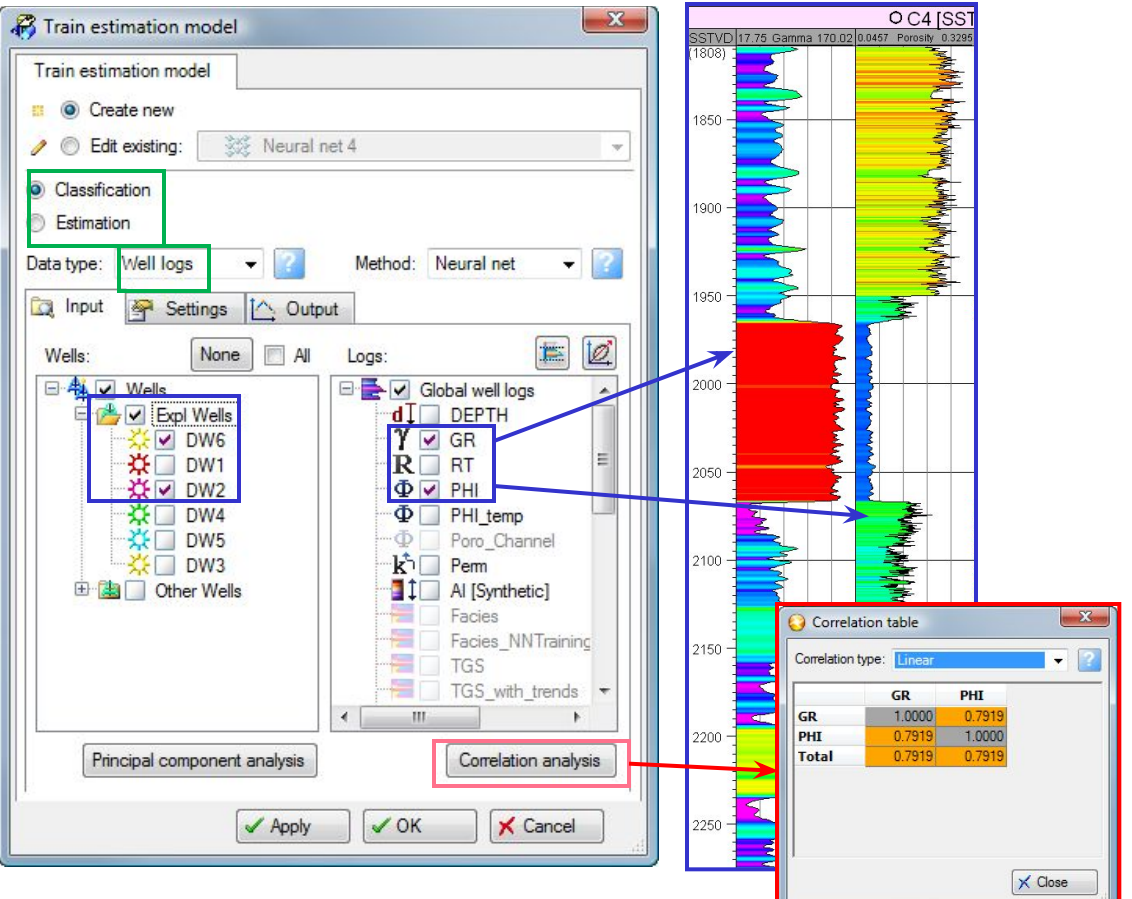

### **Подготовка данных к моделированию свойств Нейронные сети – Классификация (создание фациального каротажа)**

Если Вы не определились с интерпретацией фаций и хотите просто разделить каротаж на классы, то используйте **unsupervised classification (без учителя).** Если интерпретация уже сделана, то используйте **supervised classification (с учителем)**.

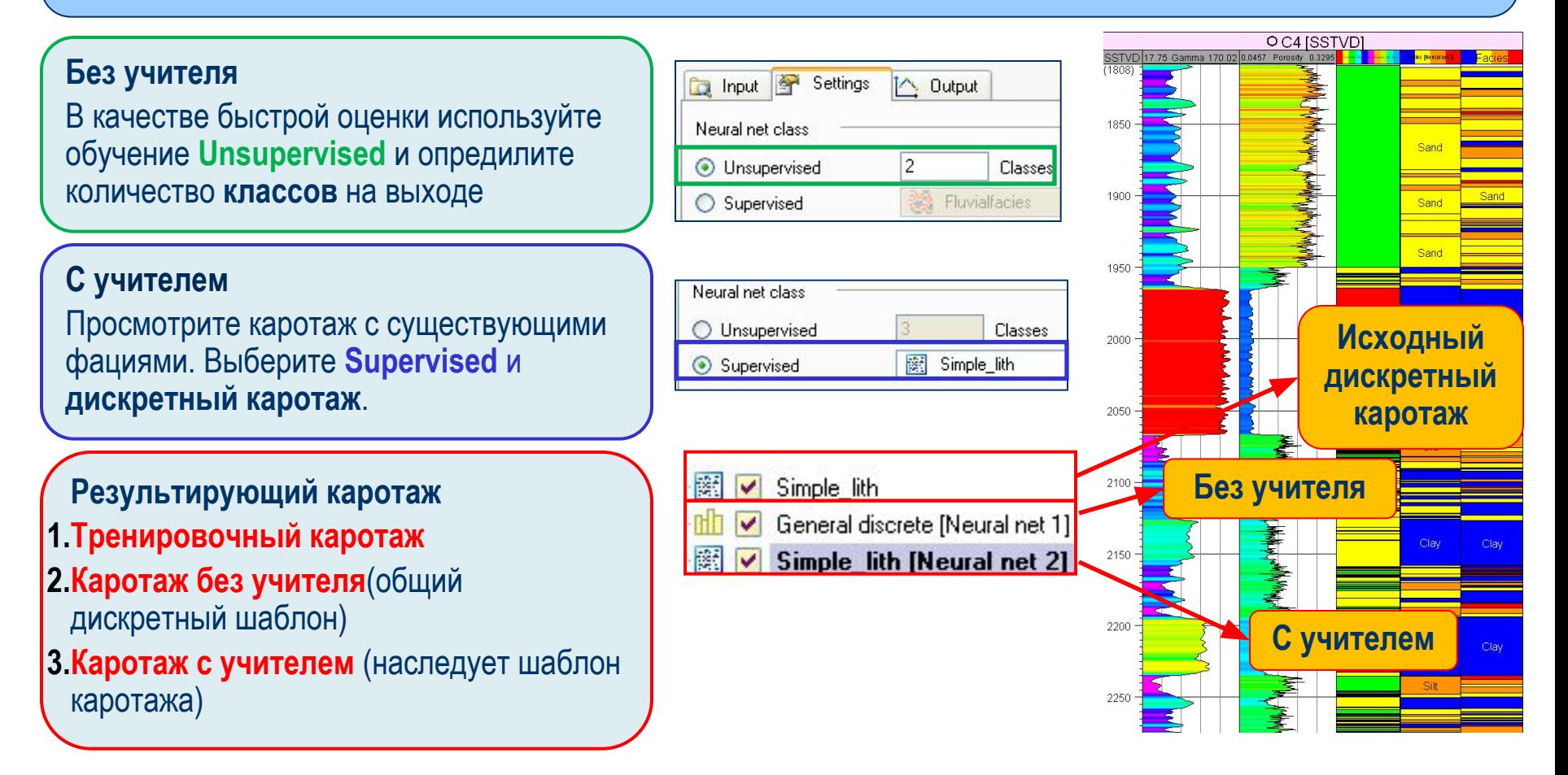

### **Подготовка данных к моделированию свойств Нейронные сети – параметры обучения и выходные данные**

Так как NN основаны на правилах обучения, то некоторые **параметры обучения** должны **данные**i – это каротаж и нейронная сеть, содержащая входные каротажи (атрибуты) и выходные класса (фильтр по классам).

#### **Параметры обучения**

Для первого пробега, оставьте параметры обучения по умолчанию. Они могут быть настроены после, если необходимо.

#### **Каротаж**

Каротажи берутся из папки **Global well logs**.

#### **Результат обучения**

Результат NN будет иметь название **Neural net 1** и храниться на панели Input – он показывает входные атрибуты и выходные класса.

**Примечание: Количество классов определяется вручную или из шаблона тренировочного каротажа**

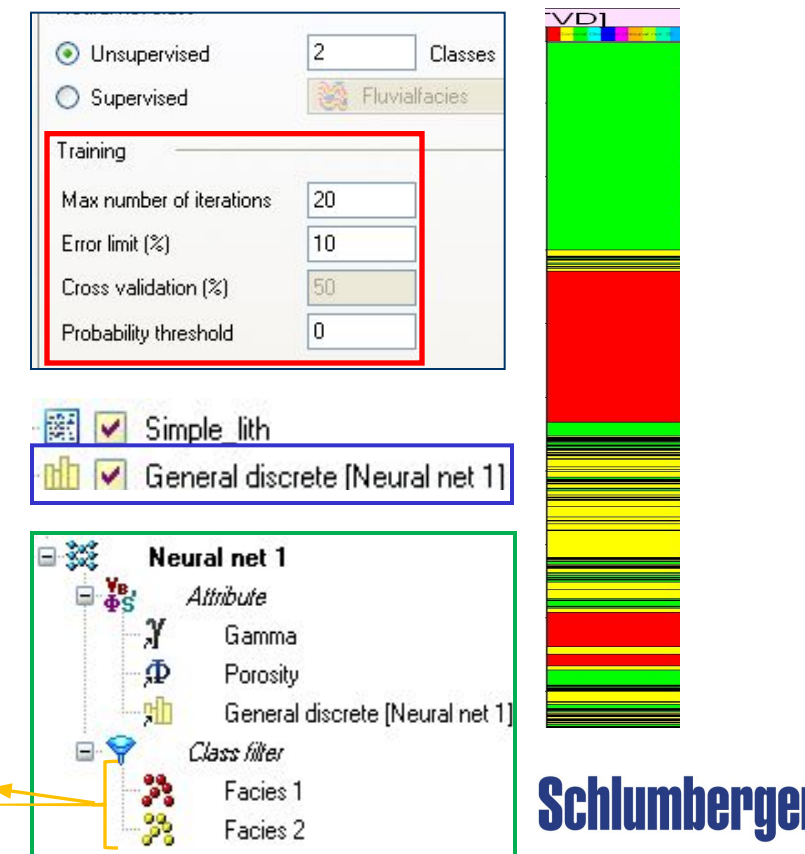

# **Подготовка данных к моделированию свойств Петрофизические параметры**

**Общие петрофизические параметры:**

**Пористость**- доля объема, заполненная порами и пустотами

Общая пористость  $\varphi_t = O6$ щий объем пор/ Общий объем породн<sub>1- $\varphi$ </sub>

**Эффективная пористость = Связанный поровый объем / Общий объем породы**

**Водонасыщенность**-доля порового пространства, занятая водой. Начальная SW используется для расчета STOIIP.

**Водонасыщенность Sw= Swсвязанная+ Sw свободная**

**Проницаемость -** динамическое свойство, связанное с движением флюида. Проницаемость иногда напрямую связана с пористостью, но не всегда (карбонаты с низкой пористостью могут иметь высокую проницаемость из за обширных трещин).

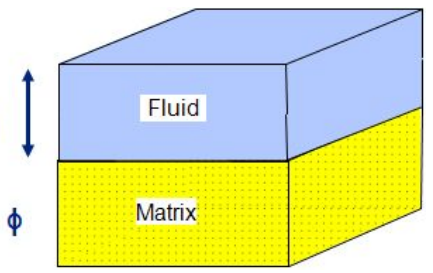

 $\phi$ 

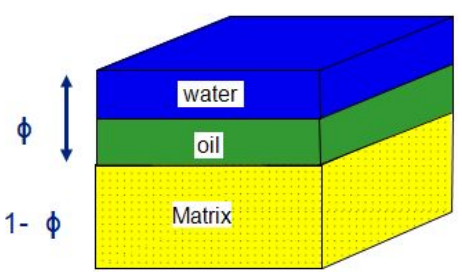

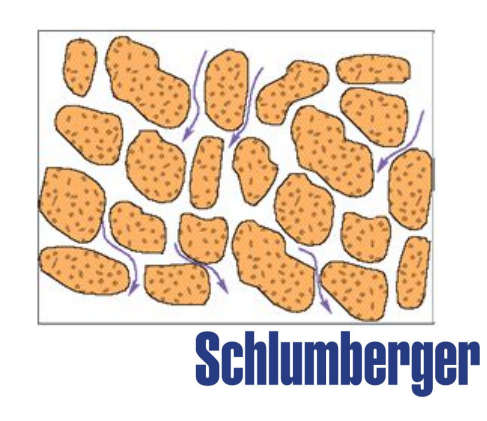

### **Подготовка данных к моделированию свойств Петрофизические параметры (продолжение)**

**Песчанистость**– доля потенциального резервуара, как отношение к общему объему

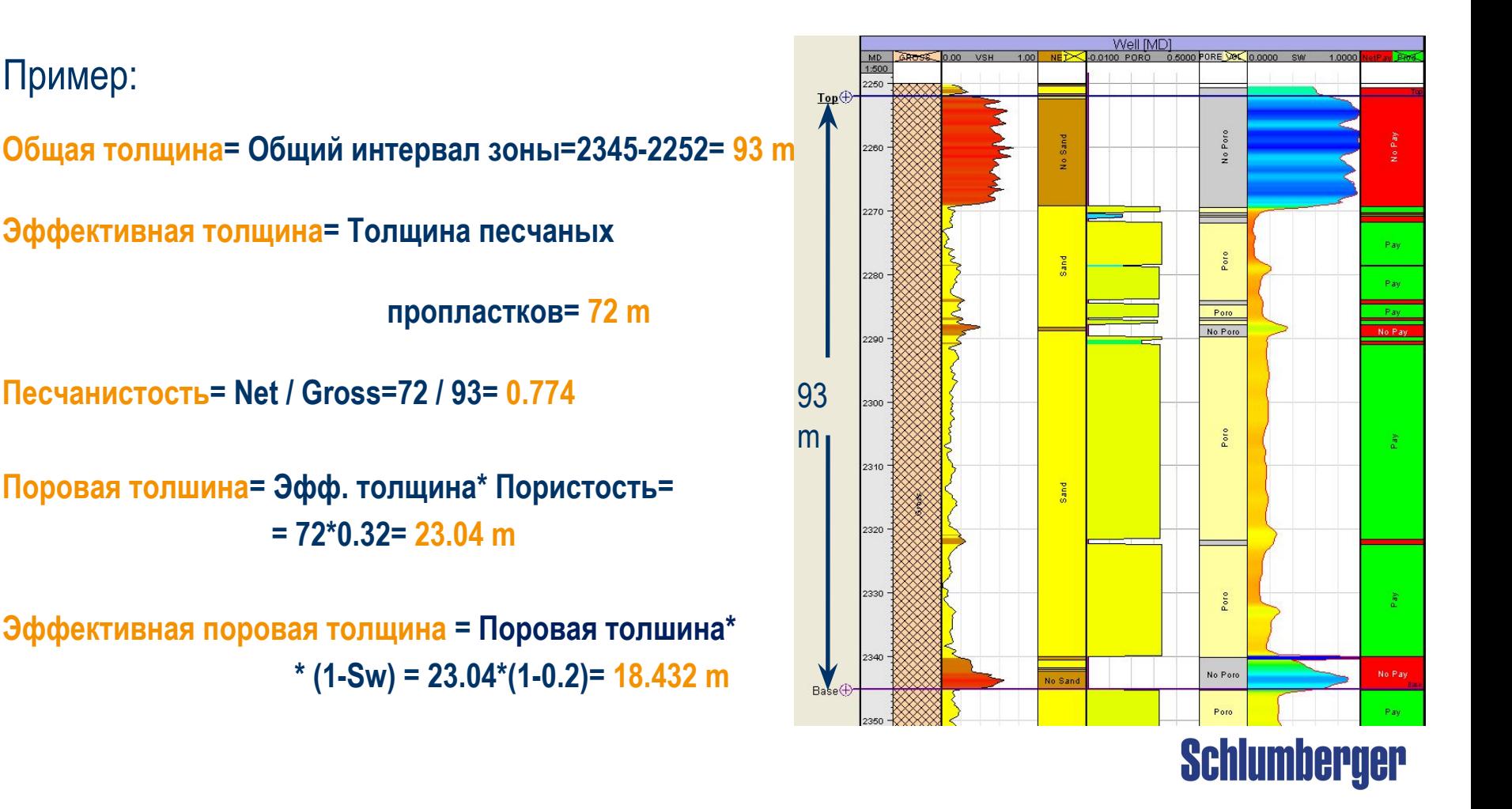

### **Подготовка данных к моделированию свойств Петрофизические каротажи – интерпретация в Petrel**

**Петрофизические или непрерывные свойства могут быть созданы или импортированы из :**

- **Калькулятор каротажей** создание кондиционных пределов из существующих каротажей
- **Искусственные нейронные сети** рассчитывает непрерывные каротажи на основе различных входных каротажей
- **Импорт**  с помощью ASCII файлов, через OpenSpirit илиIP plugin
- **Синтетические каротажи** созданные из 3D модели свойств

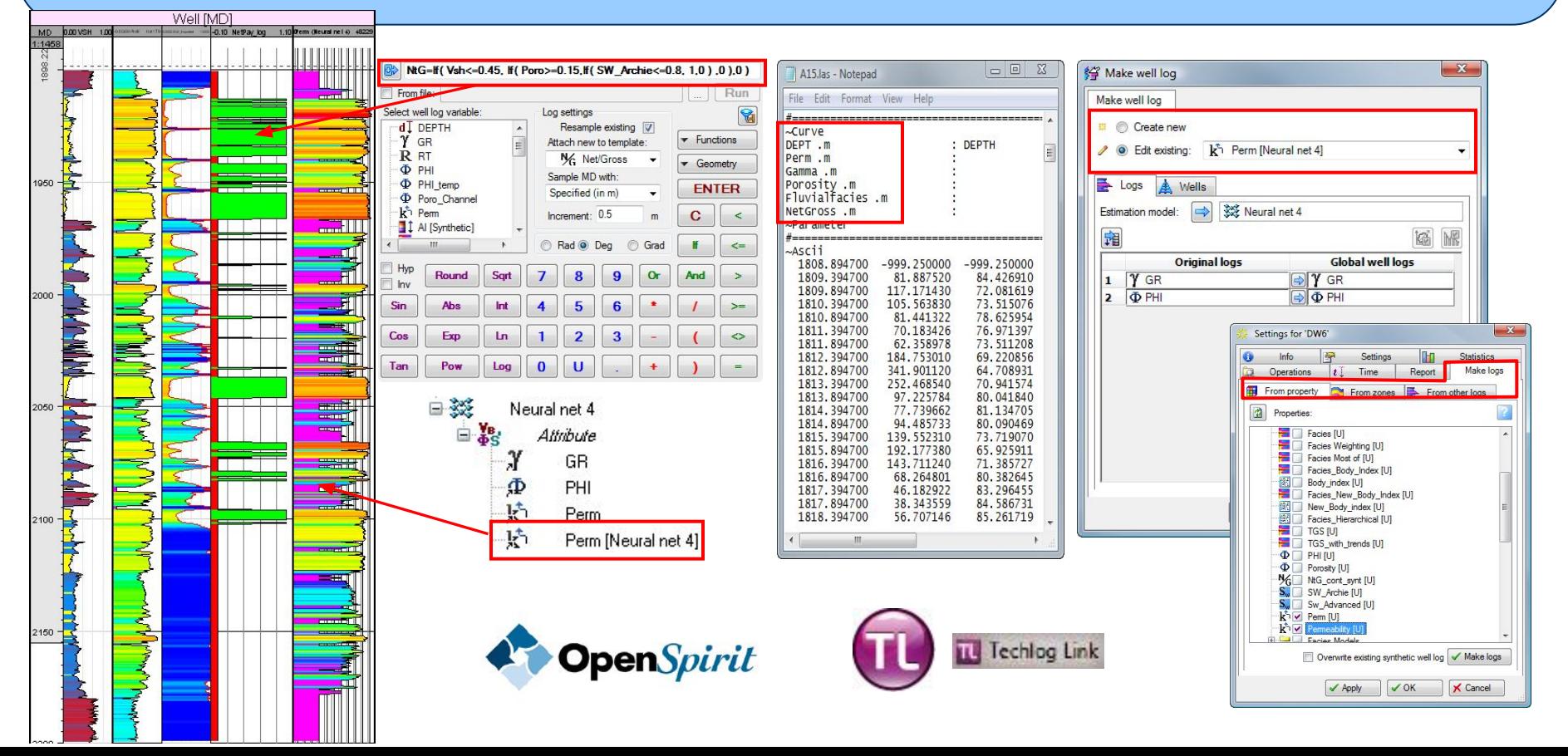

# **Подготовка данных к моделированию свойств Калькулятор каротажей- расчет Sw (выражение Арчи)**

**Выражение Арчи - это основное выражение используемое для каротажей петрофизиками, чтобы определить воду и углеводороды в поровом пространстве коллектора**

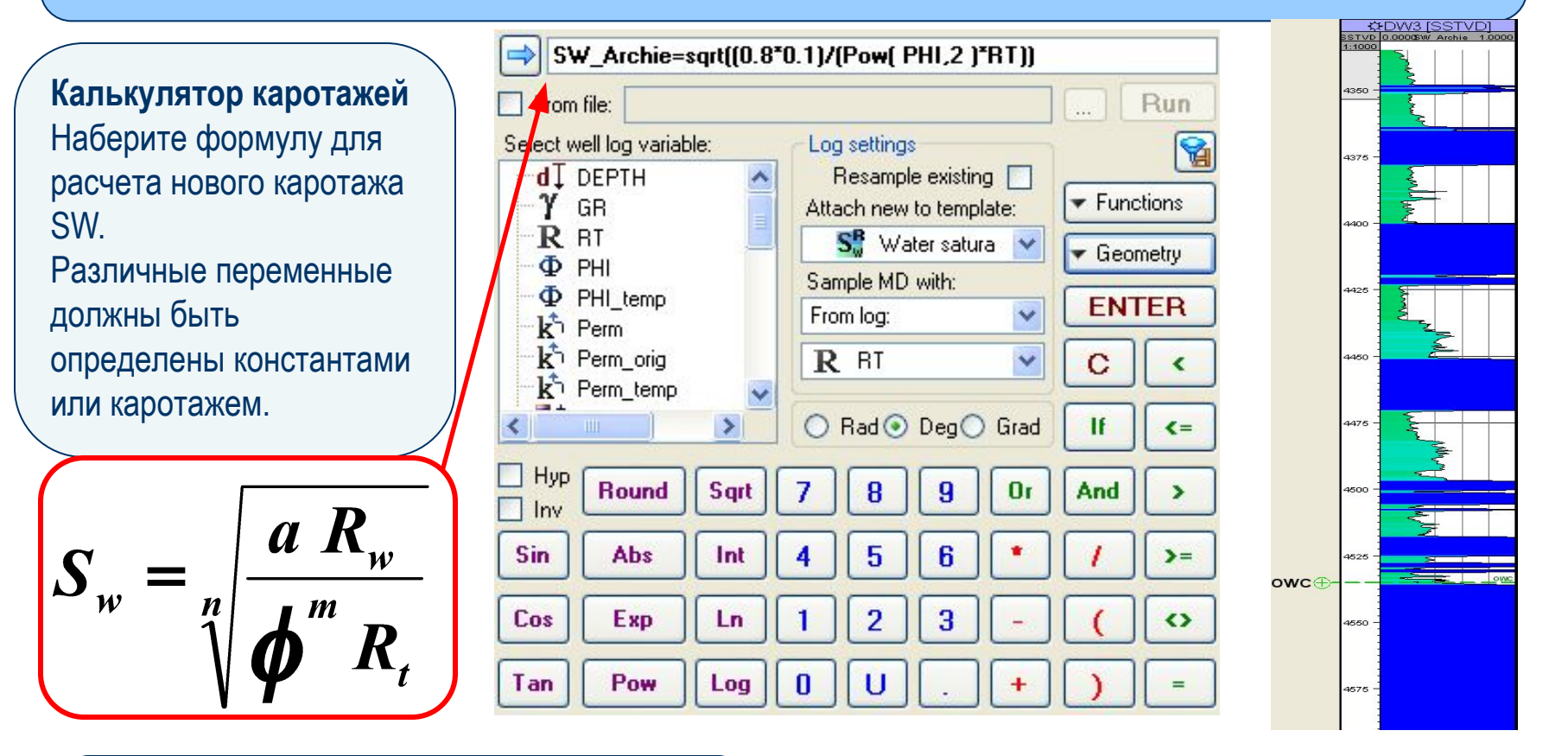

**Примечание: a**, **m**, и **n** зависят от литологии.

### **Schlumberger**

### **Подготовка данных к моделированию свойств Калькулятор каротажей- расчет Sw (J-функция)**

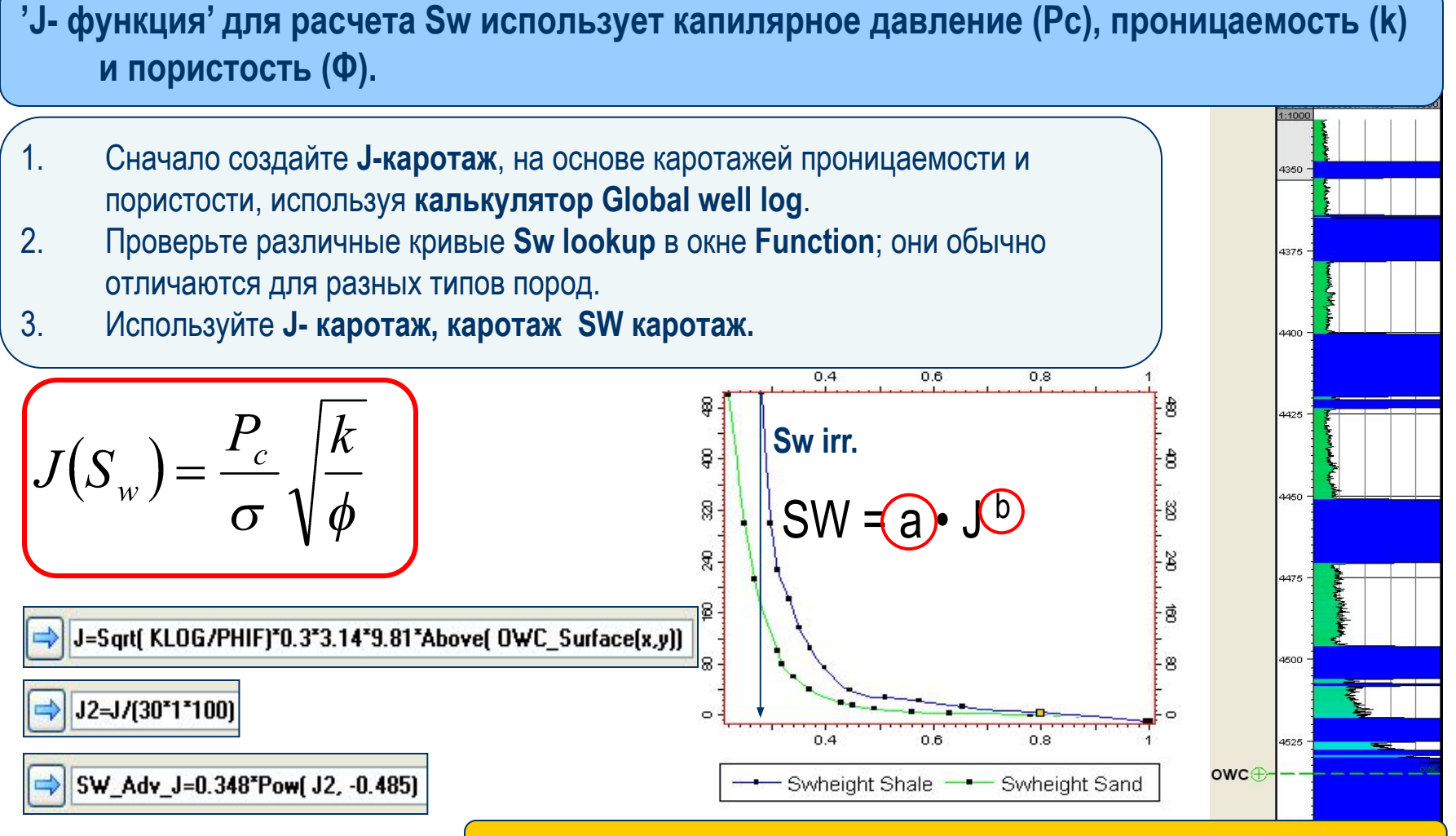

**Note: a** и **b** будут влиять на кривую; зависят от литологии.

# **Подготовка данных к моделированию свойств Калькулятор свойств – расчет свойства Sw (из файла)**

Sw

#### **В этом примере Sw – это функция зависимости от высоты над контактом, проницаемости и пористости.**

1. В **калькуляторе свойств** введите выражение. Необходимо: **свойство над контактом** из Geometrical modeling, и **проницаемость** и **пористость** из Petrophysical modeling

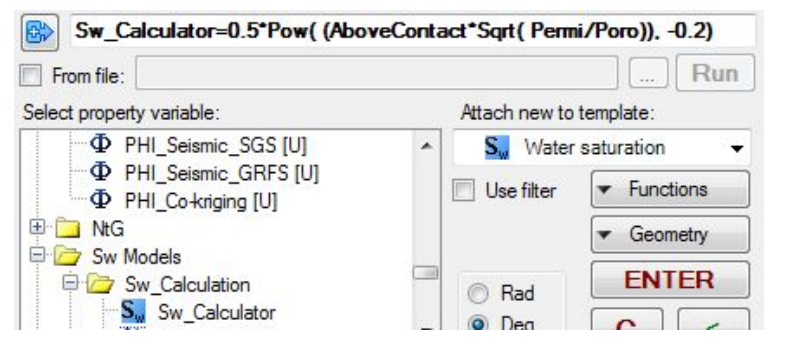

- $0.9$  $0.8$  $0.7$  $0.6$  $-0.5$  $0.4$  $-0.3$  $-0.2$  $0.1$
- 2. Или **загрузите макрос**, где прописано выражение, чтобы упростить расчет **(.mac/.txt file)**:

В калькуляторе свойств нажмите **From file**, загрузите файл и нажмите **Run**.

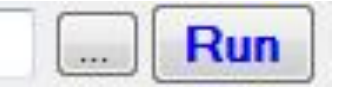

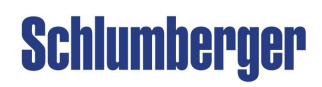

### **Подготовка данных к моделированию свойств Калькулятор каротажей– дискретный каротаж песчанистости (NtG)**

Рассчитайте дискретный каротаж **Net-to-Gross** на основе **глинистости, пористости** и **Sw:**

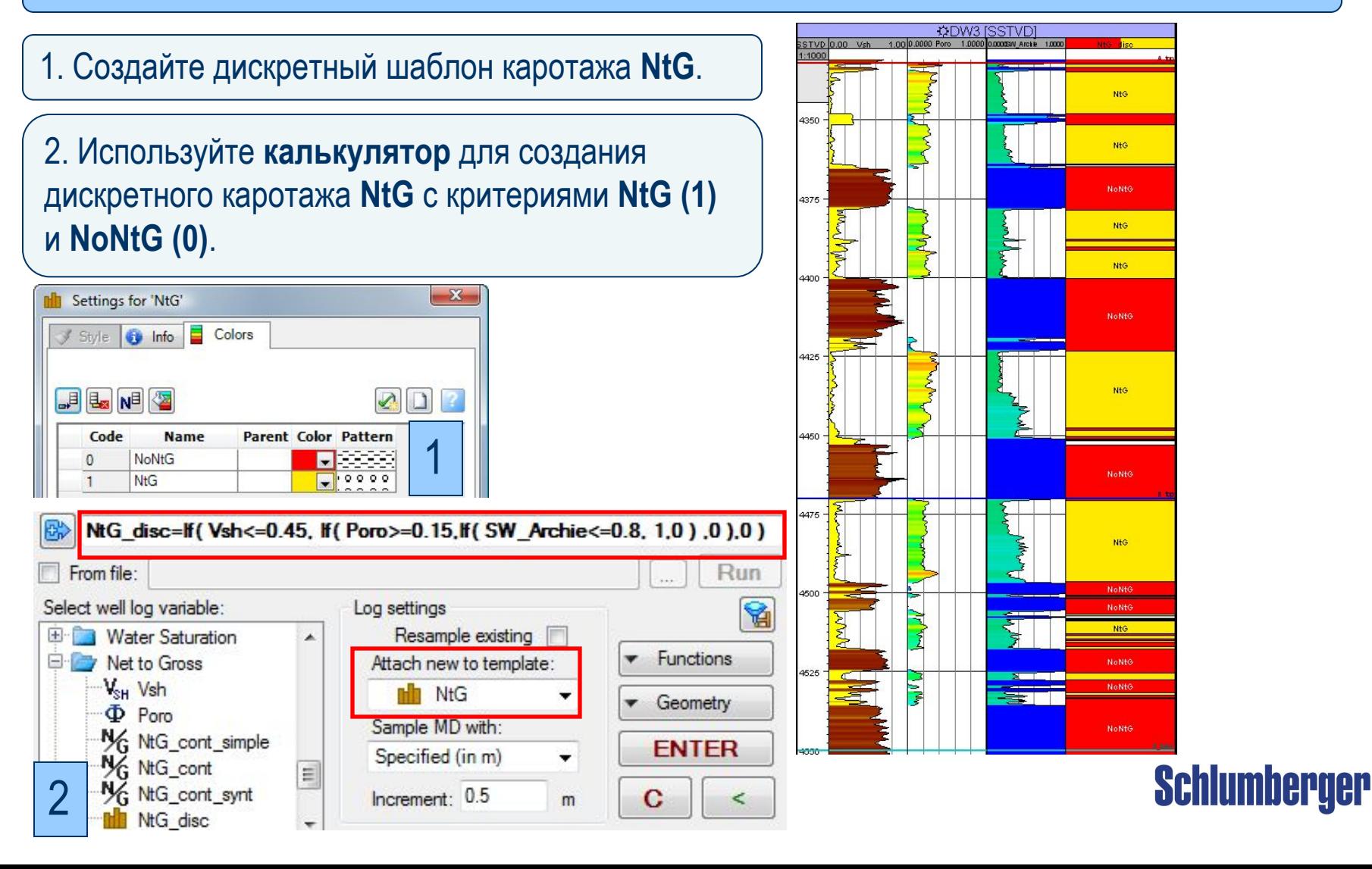

### **Подготовка данных к моделированию свойств Непрерывный каротаж NtG – Перемасштабирование каротажа в свойство и создание синтетического каротажа**

**Рассчитайте непрерывный каротаж Net-to-Gross (индикатор)** на основе **Vsh, пористости и Sw:**

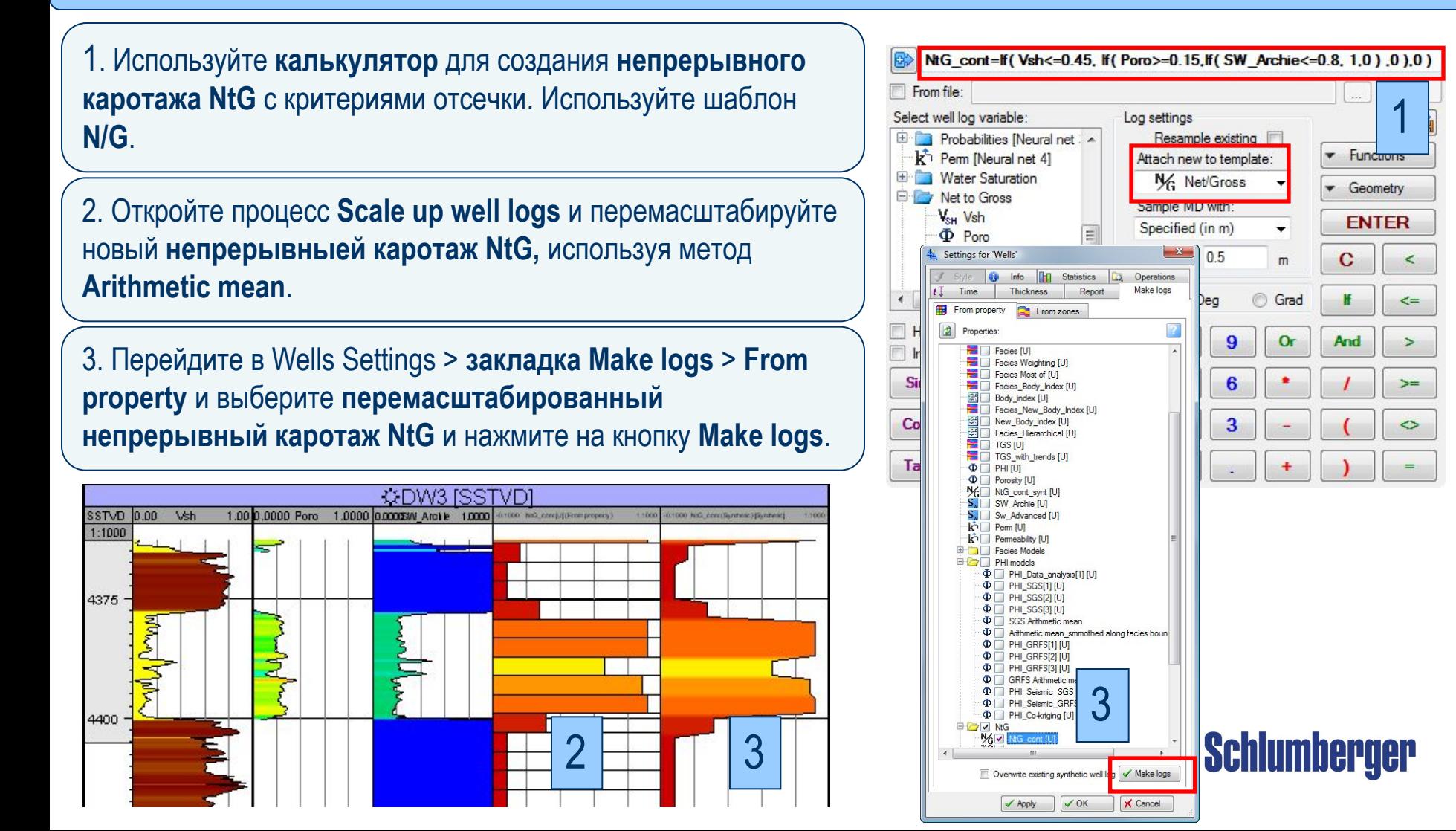

### **Подготовка данных к моделированию свойств Непрерывный каротаж NtG – Перемасштабирование каротажа в свойство и создание синтетического каротажа**

#### **Рассчитайте непрерывный каротаж Net-to-Gross (индикатор)** на основе **Vsh, пористости и Sw:**

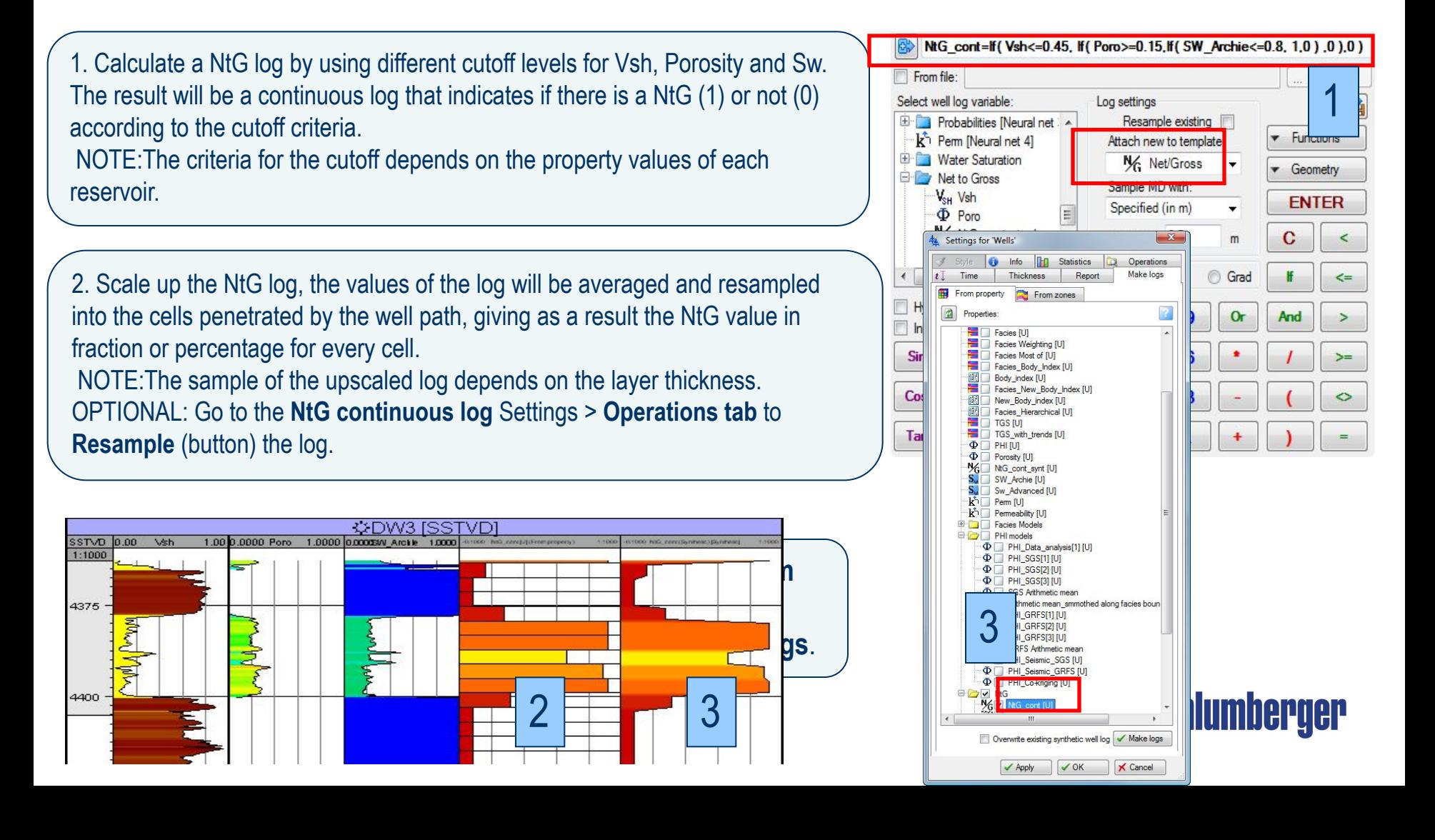

# **Упражнение**

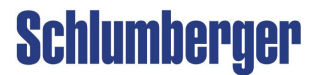